# **8. BİREYSEL DEĞERLENDİRME EKRANLARI**

# *8.1. Değerlendirme*

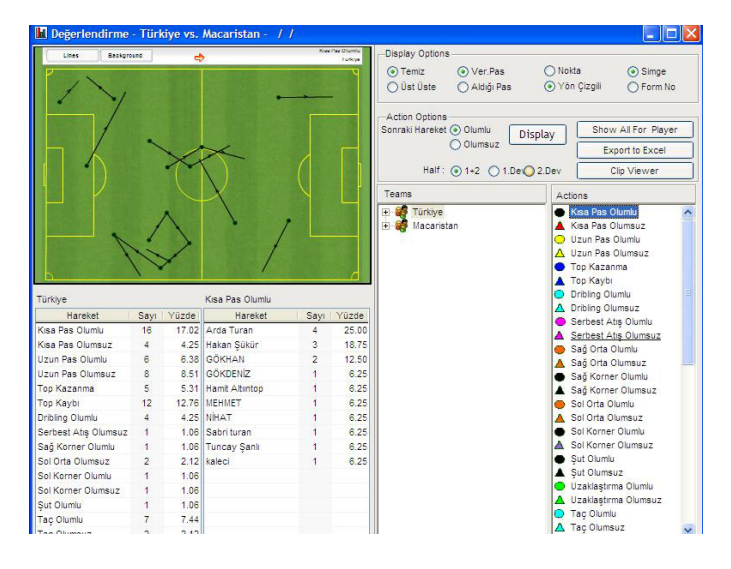

Değerlendirme ekranı yardımı ile takım yada oyuncu bazında tüm bireysel aksiyonların hem görsel çıktısı hem de videosuna ulaşmak son derece kolaydır.

Listeden takım ya da oyuncu seçebilirsiniz. Takımı seçerseniz takım olarak yapılan hareketler, oyuncuyu seçerseniz sadece o oyuncunun yaptığı hareketler görülür.

Sol altta bulunan tabloda takımın yaptığı hareketlerin sayısı ve tüm hareketler içindeki yüzdeleri görülmektedir.

Hemen yanındaki tablo iki amaçla kullanılmaktadır. Takımı seçerseniz seçilen hareket için en çok hareket yapandan en az hareket yapana doğru oyuncu listesi gösterilir. Eğer oyuncuyu seçerseniz o oyuncunun maç boyunca yaptığı hareketlerin sayı ve yüzdesi gösterilir.

Hareket listesinde istediğiniz aksiyon adına tıklayarak Takımın ya da oyuncunun istatistikleri görebilirsiniz.

Butonlar:

Nokta

Simge

O Ver Pas Aldığı Pas

"**Clip Viewer**" Seçilen hareketlere bağlı videoları oynatır. Bütün ekranlarda aynı anlama gelir.

Bu seçimin hazır değeri "Temiz" dir. Temiz  $\odot$  Temiz seçeneği seçili iken hangi hareket seçilirse, saha *O* Ust Uste üzerinde sadece o hareket gösterilir. Birden fazla hareketi üst üste bindirerek incelemek için "üst üste" seçeneğini işaretleyiniz. Bu seçenekle birden fazla hareketin videoları da aynı anda izlenebilir. Örneğin takımın "olumlu uzun pasları" ve "olumlu kısa pasları" üst üste gösterilebilir, videodan da izlenebilir.

"Nokta" seçili iken hareketler saha modeli üzerinde nokta olarak gösterilir. "Yön Çiz." seçili O Yön Cizgili iken hareket yapıldığı yön ile birlikte gösterilir.

vanlarındaki gösterilir. "Forma N." Hareketler hareketi yapan **Form No** oyuncunun forma numarası ile gösterilir.

> "Ver.Pas" seçili iken hareket listesinden seçilen harekete göre oyuncunun verdiği pasları gösterir. "Aldığı Pas" seçili iken de oyuncunun aldığı

pasları gösterir.

Half: @ 1+2 @ 1.Dev 2.Dev "1+2" Her iki devrede yapılan hareketleri gösterir. "1.Dev" Sadece birinci devrede yapılan hareketleri gösterir. "2.Dev" sadece ikinci devrede yapılan hareketleri gösterir.

Herhangi bir oyuncuyu seçtikten sonra "**Show All**" butonuna tıklarsanız oyuncunun maç boyunca yaptığı tüm hareketler görülür. Video butonu ile oyuncunun maç boyunca tüm yaptıkları arka arkaya izlenebilir. Bir anlamda oyuncunun video klibi çıkartılır. Bu özellik ile oyuncularınızın üzerinde büyük bir etki yaratabilirsiniz. Bunun yanında işlem tüm rakip takımın oyuncuları için yapıldığı takdirde maç hazırlığı için çok faydalı olabilir.

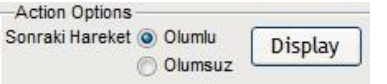

İkinci hareket, seçtiğiniz hareketin sonrasında olumlu ya da olumsuz ikinci top incelemesi için kullanılır.

Çoğunlukla uzun paslarda kullanılan bir özelliktir. Örneğin uzun pas olumluları seçiniz. Daha sonra "İkinci Hareket" de "Olumsuz" u seçerek "**Display**" butonuna tıklayınız. Birinci pozisyonda olumlu, ikinci pozisyonda olumsuz hareketler listelenecektir. Bu sonuç ile uzun pasların devamının alınıp alınmadığına ilişkin önemli bir veri elde edebilirsiniz.<br>E-analiz programının önemli ekranlarından

önemli ekranlarından biri olan değerlendirme ekranı sayesinde istediğiniz her hareketin analizini görüntüsü ile birlikte inceleyebilirsiniz. Oyuncuların maç boyunca yaptıklarını arka arkaya izletebilir, kendilerini değerlendirmeleri için onlara fırsat tanıyabilirsiniz. Rakip oyuncular için yapılan benzer tür bir çalışma, maç hazırlığı için etkili bir metot olarak kullanılabilir.

Kullanım İpuçları :

- Herhangi bir takımı seçiniz. Daha sonra hareket listesinden takım için önemli olan hareketlerden birini seciniz. (top kazanmalar, top kayıpları, sağ-sol ortalar vs) "**Clip Viewer**"butonuna tıklayarak anında seçilen harekete ait videoyu izleyebilirsiniz. Bu size takım bazında önemli ipuçları verecektir.
- Herhangi bir oyuncuyu seçiniz. Daha sonra "**Show All**" butonuna tıklayarak o oyuncuya ait maçtaki tüm hareketlerin grafiklerinin saha üstünde oluşmasını sağlayınız. "**Clip Viewer**" butonuna tıklandığınızda ise seçilen oyuncuya ait maçtaki tüm görüntüleri izleyebilirsiniz. Bu sayede tüm maç görüntüsünden bir oyuncunun görüntülerini izole ederek maç boyunca neler yaptığını net bir biçimde izleyebilirsiniz. Bu özelliği oyuncunun eğitimi için kullanabilirsiniz.

# *8.2. Sahaya Diziliş*

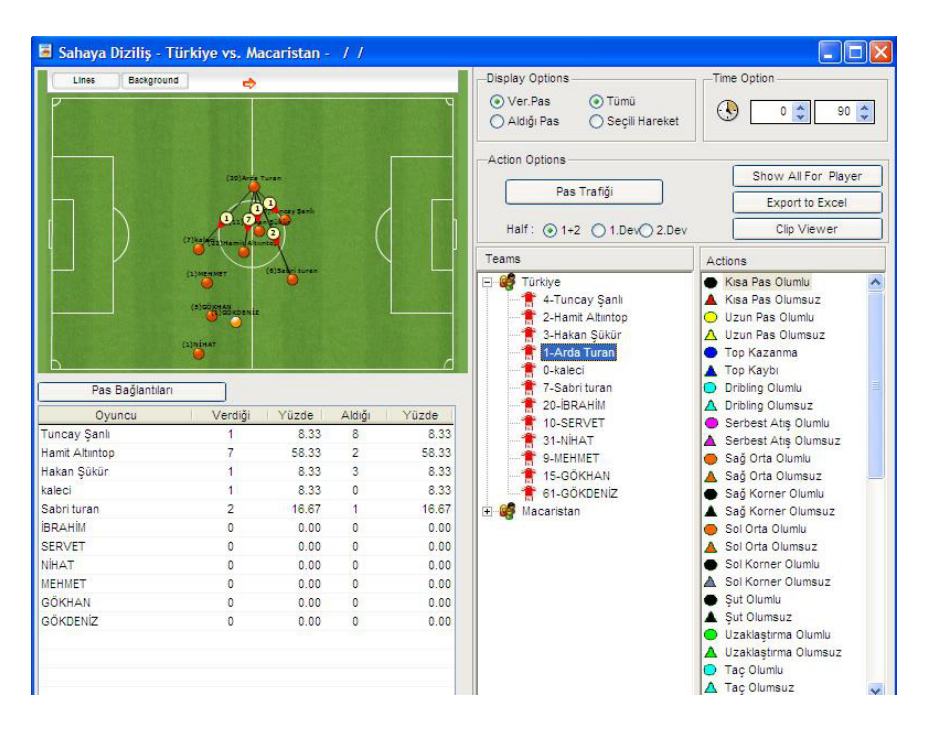

Sahaya diziliş ekranında takımın sahaya dizilişi görülür. Açık renkli semboller sonradan oyuna giren oyuncuları gösterir. Oyuncunun yeri maç boyunca yaptığı hareketlerin sahadaki yerlerinin ortalaması alınarak konumlandırılır.

(1) numaralı listede eğer takım seçerseniz takımın dizilişi görülür. Oyuncu seçerseniz ek olarak oyuncunun pas trafiği de görülür.

(2) numaralı tabloda oyuncunun takım arkadaşları ile yaptığı paslaşmaların sayısı bulunur. "Verdiği" oyuncunun verdiği pas sayısını, "Aldığı" da oyuncunun aldığı pas sayısını gösterir. Bu tablodan takım içindeki pas trafiğini inceleyebilirsiniz. Bu veriler oyuncuların pas karakteristiklerini açıkça ortaya koymaktadır.  $\Theta$ 아귀

 $90 -$  Analizini yaptığınız takımın maçın herhangi bir süre aralığındaki sahaya dizilişi inceleyebilirsiniz. Program 090 dakika aralığında olduğu gibi 45-90 veya 20-40 dakikalar arasında da sahaya dizilişleri verebilir.

"**Clip Viewer**"Herhangi bir oyuncu seçtiğinizde aldığı ya da verdiği paslara ait video görüntüsünü izleyebilirsiniz.

"**Show All**" Seçtiğiniz hareketin hangi konumlarda yapıldığını grafik saha üzerinde gösterir.

Her bir oyuncunun en çok pas attığı oyuncuyu gösterir. Pas trafiğini incelemeniz için bu özellik idealdir.

Kullanım İpuçları :

Herhangi bir oyuncuyu seçiniz (2) numaralı listeyi inceleyiniz. Rakibi inceliyorsanız bu liste kimin kiminle ne kadar paslaştığını gösterecektir. Takımın önemli oyuncularını pas açısından kimlerin beslediğini görebilirsiniz. Kendi takımınızı inceliyorsanız yine kimin kiminle ne kadar paslaştığını görebilirsiniz. Aralarında paslaşması gereken ancak pas sayısı yeterli olmayan oyuncularınızı tespit edip gerekli önlemleri alabilirsiniz.

Herhangi bir oyuncuyu seçiniz. Daha sonra GVer.Pas CAldığı Pas "Ver.Pas" ı seçiniz ve "**Clip Viewer**" butonuna tıklayınız. Seçtiğiniz oyuncunun arkadaşlarına verdiği pasları izleyebilirsiniz.

Kendisine hiç pas atılmadığını iddia eden oyuncunuz var ise önce **Wer.Pas G Aldığı Pas** "Aldığı Pas" ı seçiniz. Daha sonra oyuncunuzu seçiniz. "**Clip Viewer**"Butonuna tıklayınız. Seçtiğiniz oyuncunun aldığı tüm pasları izleyebilirsiniz. Bunu mutlaka oyuncunuza da seyrettiriniz.

#### *8.3. Saha Analizi - 8*

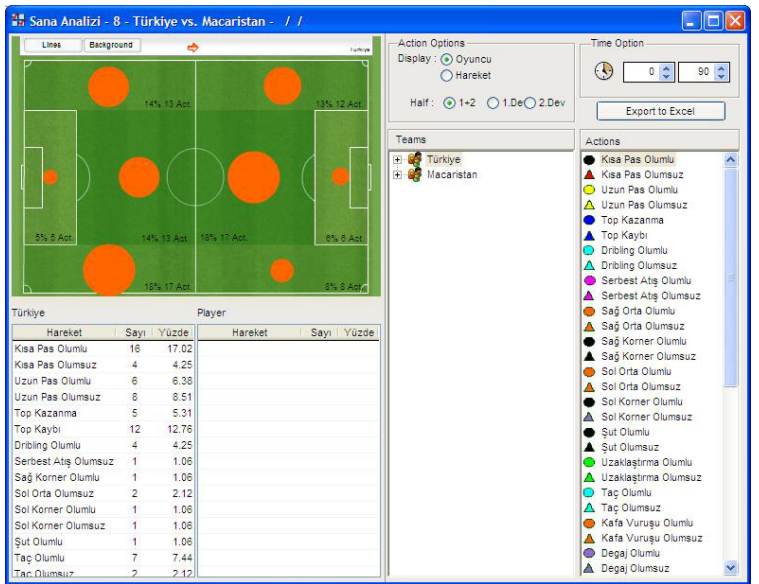

Saha kullanımı 8'li ekranında saha 8 parçaya bölünmüştür. (Koridorlar, orta alan ve ceza alanı)Takımı seçtiğinizde maç içerisinde oyunun 8 bölgeye dağılımı gösterilir. Oyuncuyu seçtiğinizde ise oyuncunun o bölgedeki katkısı mavi dilim olarak gösterilir.

 $\odot$  [ 이뤄 **Bubb** Analizini yaptığınız maçın herhangi bir süre aralığındaki oyununun bölgelere dağılımını inceleyebilirsiniz. E-analiz 0-90 dakika aralığında olduğu gibi 45-90 veya 20-40 dakikalar arasında da oyunun dağılımını verebilir.

Coyuncu C Hareket Oyuncu yerine hareket seçtiğinizde ise mavi dilim o bölgede o hareketten ne kadar yapıldığını gösterir.

## *8.4. Saha Analizi - 24*

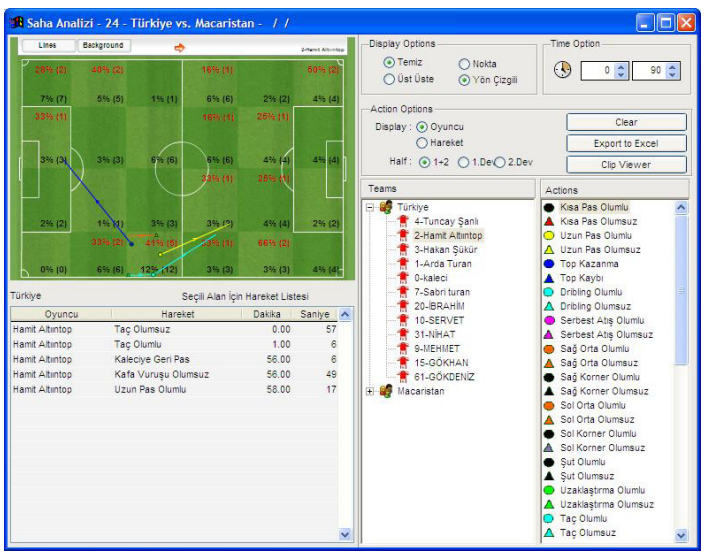

Saha kullanımı 24'lü ekranında saha 24 eşit parçaya bölünmüştür. Takımı seçtiğinizde her karede takımın kaç hareket yaptığı görülür. Oyuncu seçtiğinizde ise oyuncunun saha içindeki dolaşımlarının ve hareketlerinin grafiksel gösterimi oluşturulur. Oyuncunun hareket sayısı kırmızı renkle gösterilir. Oyuncuların görev bölgelerini rahatlıkla Oyuncuların görev bölgelerini rahatlıkla inceleyebilirsiniz.

**BL** ®BDakika aralığını belirleyerek ( 90, 0-15 veya 20- $\circledcirc$ 40 gibi) saha kullanım 24 analizini belirlenen süre aralığı içinde inceleyebilirsiniz.

(3) numaralı sahada herhangi bir renkli kareye tıklayarak o karedeki hareket listesini (2) numaralı tablodan alabilirsiniz. Tablodaki değerleri saha üzerinde de grafik olarak inceleyebilirsiniz.

"**Clip Viewer**"Video butonu yardımıyla seçtiğiniz karedeki hareketlerin gösterileceği video uygulaması başlatılır. Bu video

ekranından sahanın bir bölgesinde takımın ya da oyuncunun neler yaptığı kolayca izleyebilirsiniz.

G Temiz C Üst Üste "Temiz" herhangi bir kare seçtiğinizde daha önce seçilmiş kareye ait çizilmiş grafik gösterimleri siler. "Üst Üste" ile birden fazla karedeki hareketlere ait değerleri alabilir ve videosunu izleyebilirsiniz.

"**Clear**" Seçtiğiniz karelerdeki hareketleri ekrandan temizlemek için kullanılır.

G Oyuncu C Hareket | "Hareket" seçeneğini seçtiğinizde karelerde seçili hareketten kaç adet yapıldığı kırmızı renkle gösterilir.

Kullanım İpuçları :

Takımı seçiniz. Daha sonra herhangi bir kareyi seçiniz. butonuna tıkladığınızda maç esnasında o karede tüm olup biteni izleyebilirsiniz.

Herhangi bir oyuncu seçtiğinizde o oyuncunun hangi karede kaç hareket yaptığını inceleyebilirsiniz. Oyuncunun olması gereken bölgeleri ve olmaması gereken bölgeleri inceleyiniz.<br>Ovuncunun olmaması gereken bölgedeki aktivitesini Oyuncunun olmaması gereken izleyebilirsiniz. Görüntüleri oyuncunuza da izletebilirsiniz.

# *8.5. Saha Analizi - İnteraktif*

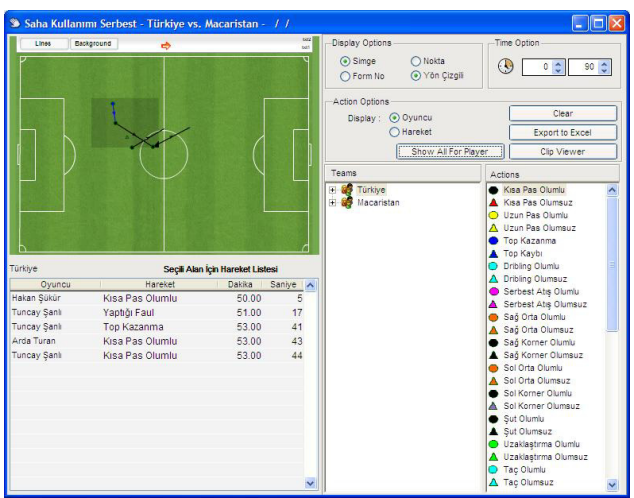

Saha kullanımı serbest ekranı ile sahanın belirlediğiniz alanında gerçekleşen hareketleri görebilirsiniz.

Grafik üzerinde bulunan büyüklüğü değiştirilebilir hareketli alan ile saha üzerinde istediğiniz şekilde bir bölge oluşturabilirsiniz. Saha üzerindeki serbest alan ortasından fare ile tutularak istenilen yere taşınabilir. Sağ alt köşedeki siyah noktadan tutularak boyutu değiştirilebilir.

"**Show All**" butonuna tıklayarak oluşturulan bölge içerisinde yapılan tüm hareketleri görebilirsiniz. İstediğiniz takdirde bu hareketlerin videosunu izleyebilirsiniz. (1) numaralı alanda eğer takımı seçerseniz takımın hareketleri görüntülenir. Herhangi bir oyuncuyu seçerseniz sadece o oyuncunun hareketleri görüntülenecektir.

"**Clip Viewer**" Video butonu yardımıyla seçilen bölgedeki hareketlerin gösterileceği video uygulaması başlatılır. Bu video ekranından sahanın bir bölgesinde takımın ya da oyuncunun neler yaptığı kolayca izlenebilir.

**D Dakika aralığını belirleyerek (90, 0-15 veya 20-**40 gibi) saha kullanım analizini belirlenen süre aralığı içinde inceleyebilirsiniz.

"**Clear**" Seçilen karelerdeki hareket grafiğini ekrandan temizler.

**FOyuncu CHareket** "Ovuncu" seçili iken o karede o oyuncunun yaptığı tüm hareketler görülür. "Hareket" seçerseniz bölge içerisinde seçilen hareketin yapıldığı yerler gösterilir.

## *8.6. Top Tutma*

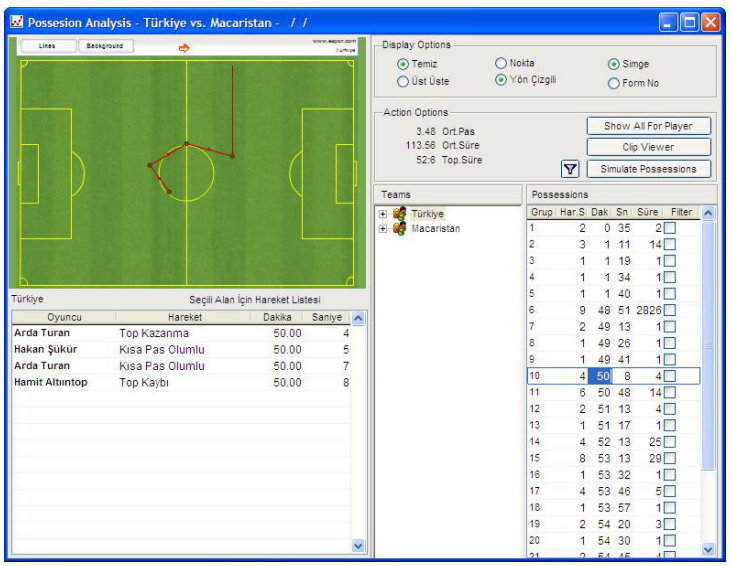

Bir müsabakada top sürekli A ve B takımları arasında yer değiştirir. Örneğin A takımı topa sahip olduktan sonra 5 pas yapıp topu kaybetmiştir. Top B takımına geçince onlar da 4 pas yapıp topu kaybetmiştir. Topu tekrar A takımı kazandığında ise bu sefer 3 pas yapıp topu kaybetmiştir. Bu döngü maç boyunca bu şekilde devam eder. Bunların her birini atak girişimi olarak değerlendirirsek, top tutma ekranı her atak girişimi için top A takımından B takımına geçinceye kadar takımın yaptığı hareketleri sırası ile gösterir. Başka bir deyişle bu ekran ile A ya da B takımının bütün atak girişimlerini sırası ile görebilirsiniz.

(3) nolu bölümde Türkiye'nin sırasıyla atak girişimleri listelenmiştir. İstenilen bir satıra tıklanarak o atak girişimi incelenebilir

Ort.Pas : Maç boyunca takımın ortalama pas adedini gösterir.

Ort.Süre: Maç boyunca takımın topu ortalama kaç saniye tuttuğunu gösterir.

Top Süre: Maç boyunca takımın topla kaç dakika oynadığını gösterir.

butonuna tıklayarak bu atak girişimlerini sırası ile arka arkaya grafik olarak izleyebilirsiniz. "**Clip Viewer**" butonu yardımıyla ise istenilen atak girişimi video olarak izlenebilir.

"**Clip Viewer**" butonu ile seçtiğiniz oyuncunun yer aldığı atak listesini gösterir.

Kullanım İpuçları :

Herhangi bir takımı seçiniz. Daha sonra (3) numaralı listeden bir atak seçiniz. "**Clip Viewer**" butonu ile o atakta olup biteni izleyebilirsiniz.

Herhangi bir takımı seçiniz. (3) numaralı listede aşağı doğru hareket ediniz. Sizce önemli olduğunu düşündüğünüz atak satırlarında listenin en sağında bulunan kutucukları işaretleyin. Daha sonra  $\boxed{\mathbf{v}}$  tuşuna basarak tüm önemli atakları üst üste bindirebilir ve video olarak izleyebilirsiniz.

#### *8.7. Atak Başı + Sonu*

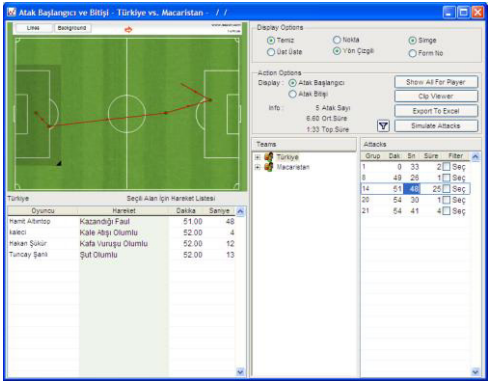

Atak başı sonu ekranını kullanarak belli bir bölgede başlayan atakların nerde sonlandığının ya da belli bir bölgede sona ermiş atakların nereden başladığının incelemesini yapabilirsiniz.

"**Clip Viewer**" butonu yardımıyla açılan video

uygulaması ile istenilen atak izlenebilir.

C Atak Başlangıcı

 "Atak başlangıcı" ya da "Atak bitişi" seçimini C Atak Bitisi yaptıktan sonra seçilen alan ile ilgili atakları görebilirsiniz.

Bir oyuncu seçerek atakları incelediğinizde o oyuncunun atakta aldığı rol yeşil çizgi olarak gösterilecektir.  $\mathbb{H}$  butonuna tıklayarak oyuncunun rol aldığı atakları otomatik olarak işaretleyebilirsiniz. Seçilen oyuncunun rol aldığı atakları bu sayede kolayca görebilirsiniz.

Kullanım İpuçları :

Herhangi bir takım seçiniz. Bölge olarak savunma bölgesini seçiniz. Atak başlangıcını seçerek atakları inceleyiniz. Defans bölgesinden takımın başlattığı atakların nereye kadar gittiğini inceleyiniz. Defanstan olgun bir atak başlatılıp başlatılamadığını inceleyiniz.

Rakip ceza alanını seçiniz. Atak bitişini işaretleyerek atakları inceleyiniz. Takımın rakip ceza alanına kadar topu getirebildiği atakların nereden başladığına dikkat ederek takımı inceleyiniz.

# *8.8. Oyuncu Performans*

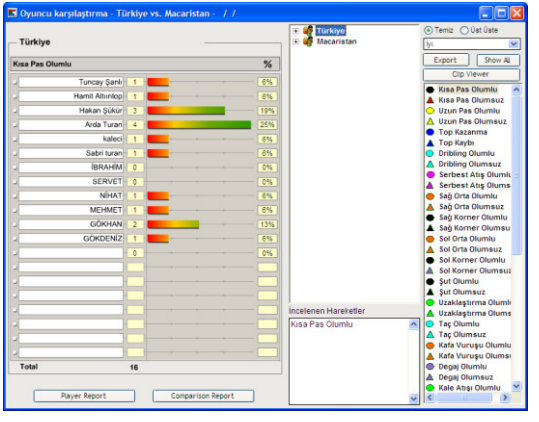

Oyuncuların yapılan hareketlere göre topluca karşılaştırmalarının yapılabildiği bir<br>ekrandır Örnekte ekrandır "olumlu kısa pas"a göre hangi oyuncunun kaç adet yaptığı (2) numaralı alanda gösterilmektedir.

**Fremiz C Ust Uste | "Temiz" ile** 

seçtiğiniz tek harekete göre karşılaştırma yapılır. "Üst Üste" seçtiğiniz birden fazla hareket toplamına göre karşılaştırma yapılması için kullanılır. Seçtiğiniz hareket dizisinin listesi (3) numaralı alanda listelenir.

"**Show All**" "İyi" seçili iken butona tıklarsanız tüm iyi hareketlere göre ortalama değerler alınarak karşılaştırılır. Sonuç takımın en iyilerini ortaya çıkartır. "Kötü" seçili iken butona tıklarsanız tüm kötü hareketlere göre toplam alınarak oyuncular karşılaştırılır. Buradan elde edilecek sonuç takımın en kötülerini ortaya çıkartacaktır.

"**Clip Viewer**" Video butonu yardımıyla seçtiğiniz hareketlerin gösterileceği video uygulamasını başlatabilirsiniz.

Kullanım İpuçları:

Herhangi bir takımı seçiniz. Hareket listesinden sizce önemli olanları seçiniz ve (2) numaralı listede oyuncuların durumunu inceleyiniz. İstediğiniz oyuncuyu seçerek "**Clip Viewer**" butonu ile seçilen hareketlere ait videoyu seyrediniz.

Matris rapor alarak tüm oyuncuların yaptıklarını tek sayfada görebilirsiniz.

# **9. ANALİZ BİRLEŞTİRME**

# *9.1. Analiz Birleştirme Üzerine*

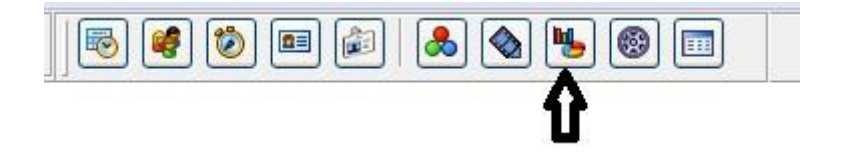

Analiz birleştirme işlemini gerçekleştirmek için araç çubuğu üzerinde yer alan üste görülen butona tıklayınız. Butona tıkladığınızda "Analiz Birleştirme" adlı bir pencere açılacaktır. (XLIII)

Toplu analiz ile aynı takımın birden fazla analiz sonuçları birleştirilerek hem görüntülü hem de sayısal olarak toplu sonuçlar üretilebilir. Bu sayede bir takımın tüm sezon boyunca oynadığı müsabakaların verileri çok kolay bir şekilde birleştirilerek tüm oyuncuların maç başı ortalamalarını alabilirsiniz.

Takımınıza ait birçok müsabakanın verilerini birleştirdiğinizi düşündüğümüzde bu ekran yardımıyla yapılabileceklerden birkaçı;

Birden fazla maçta yapılan hareketler toplu olarak görüntülenir. Örneğin 5 maçtaki ofsaytlar, kornerler, goller vs görülebilir. Bu verileri arka arkaya video olarak izleyebilirsiniz.

Bir oyuncunun sezon boyunca yaptığı tüm hareketleri izleyebilirsiniz. Sezon sonunda gidecek kalacak oyuncuların tespitini referans olarak bu görüntülü ve sayısal verilere dayandırabilirsiniz.

Bir oyuncunun birçok maçta yaptığı hareketlerini 90 dakikaya oranlayarak maç başı ortalamalarını otomatik hesaplatabilirsiniz.

## *9.2. Müsabaka Verilerini Birleştirme*

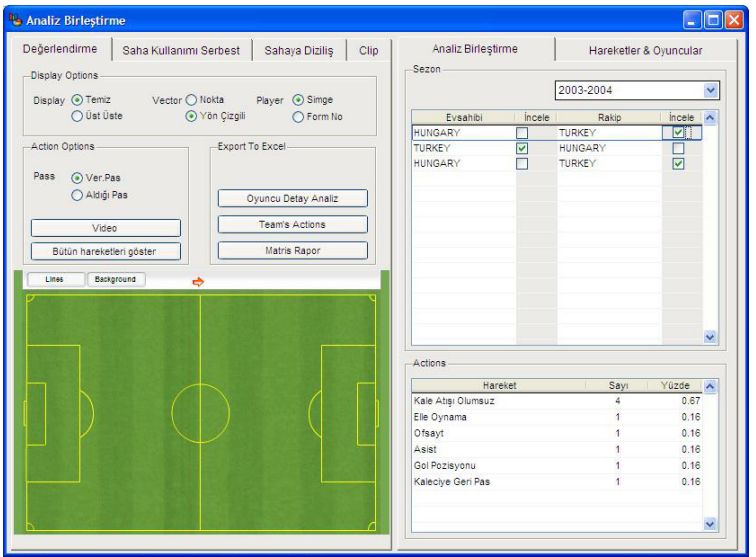

Toplu analiz ekranını çalıştırdığınızda daha önce analizi yapılmış karşılaşmalar listelenir. Takımın ev sahibi ya da konuk olmasının analiz birleştirme açısından bir sakıncası yoktur. Birleştilmek istediğiniz müsabaka satırlarında kulübün hemen sağındaki kutucuğu işaretleyiniz. Bu şekilde istediğiniz kadar müsabaka analizini kolayca birleştirebilirsiniz. Alt birleştirilen müsabakalarda hareketlerin toplam değerlerini görebilirsiniz.(XLIV)

# *9.3. Birleştirilmiş Analizde Değerlendirme*

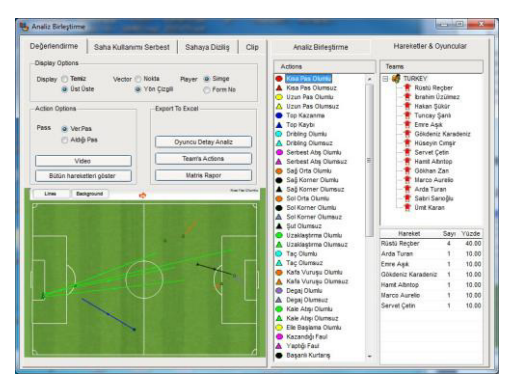

"Hareketler & Oyuncular"<br>savfasında "1" numaralı sayfasında alanda takım ya da oyuncu seçimi yapılır. "2" numaralı<br>alandan bareket hareket seçebilirsiniz. "3" numaralı alanda oyuncu ya da takımın seçtiğiniz hareket için çoktan aza doğru sıralanmış analiz sonucu

listelenir. (Eğer takım yerine oyuncuyu seçmiş iseniz seçilen oyuncunun yaptığı hareketler ve sayıları görülür.) "4" numaralı alanda ise seçtiğiniz hareketin sahadaki konumu grafik olarak görülür.

"**Oyuncu Detay Analiz**" Bu buton, seçtiğiniz herhangi bir oyuncuya ait analiz sonuçlarını raporlar. Oyuncunun oynadığı süreyi dikkate alarak yaptığı hareket sayılarını 90 dakikaya oranlayarak maç başı ortalamalarını alır. Oyuncunun takıma yaptığı katkıyı bu rapordan inceleyebilirsiniz. Bu raporun politikalarını şekillendirebilirler. Bu rapor sezon sonunda gitmesi ya da kalması gereken oyuncular hakkında karar aşamasında istatistiksel bir referans olabilir.

"**Show All**" Herhangi bir oyuncu seçili iken bu butona tıkladığınızda, o oyuncunun yaptığı tüm hareketler "4" numaralı saha modeli üzerinde grafik olarak görüntülenir.

"**Clip Viewer**" buton saha modeli üzerinde gösterilen hareketlerin video görüntülerini oynatır. Örneğin birkaç maçta atılan golleri ya da istediğiniz hareketleri arka arkaya izleyebilirsiniz. Bir adım daha ileri giderek bir oyuncunun bütün maçlarda yaptıklarını arka arkaya izleyebilirsiniz.

### *9.4. Birleştirilmiş Analizde Saha Kullanımı Serbest*

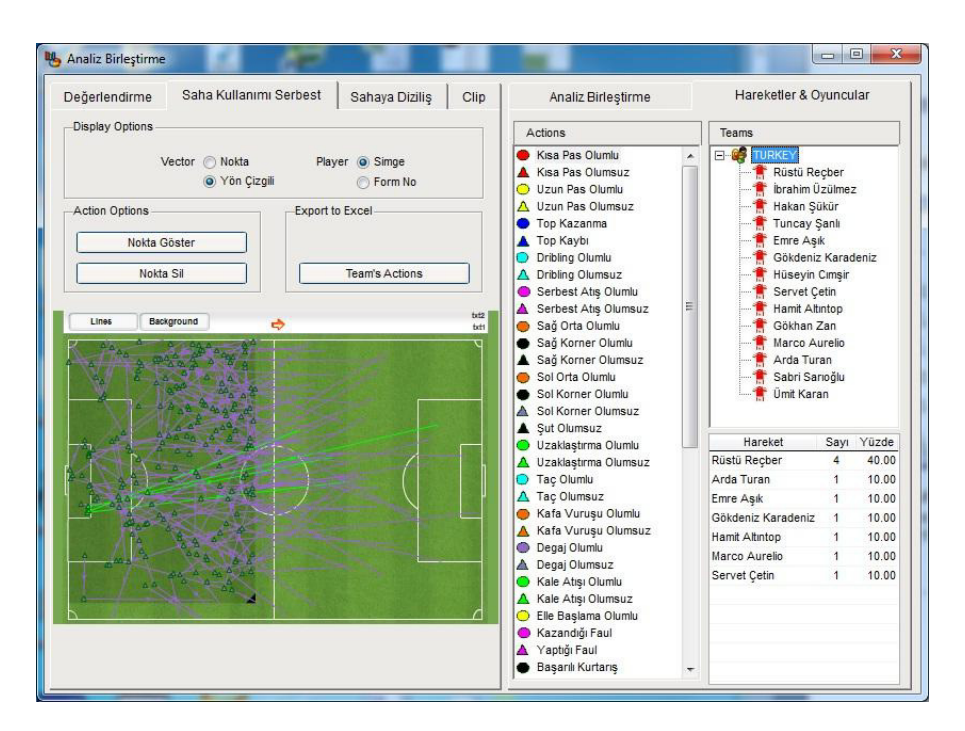

Saha kullanımı serbest de olduğu gibi burada da bir alan belirleyerek "**Nokta Göster**" butonunu tıkladığınızda, o alanda yapılmış tüm hareketlerin listesini alabilirsiniz.

# *9.5. Birleştirilmiş Analizde Sahaya Diziliş*

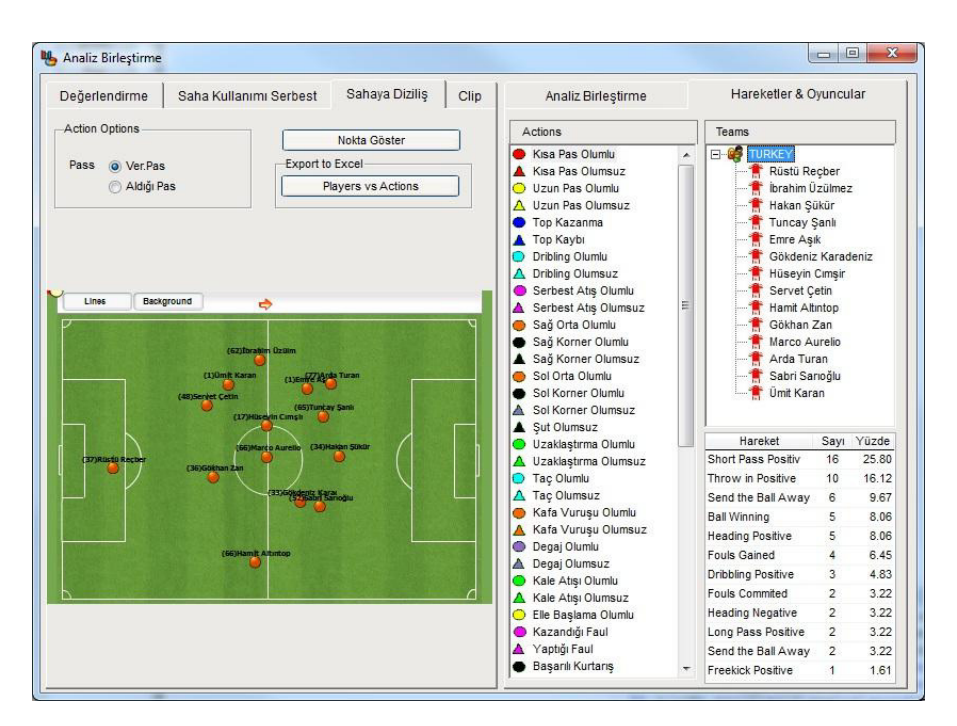

Oyuncuların topla oynadıkları yerlere göre ortalaması alınarak bulunan bu sahaya diziliş modeliyle birçok maçı birleştirdiğinizde takımın genel oyun dizilişini daha ayrıntılı inceleyebilirsiniz. Ayrıca bir oyuncunun takım arkadaşlarına verdiği paslar ve arkadaşlarından aldığı pasları da ayrıntılı olarak görebilirsiniz.

#### *9.6. Birleştirilmiş Analizde Klipler*

En sık kullanılan bölümlerden biridir. Müsabakalarda kesilen klipler analiz birleştirmede burada toplanır. Tabiki seçilen müsabakada seçilen takıma ait klipler burada birleştirilir.

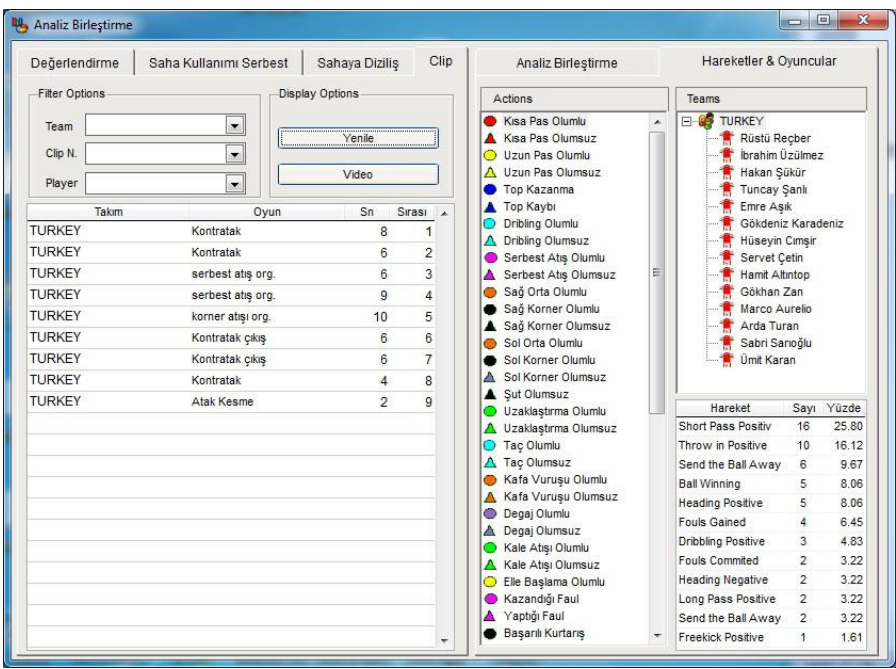

Bu sayede örneğin takımın 5 maçtaki tüm kontrataklarını izlemek mümkündür. (Bunun için 5 müsabakada da takımın kontrataklarının klip olarak kesilmiş olduğunu varsayıyoruz.)

Örnekten de anlaşılacağı üzere analiz birleştirmede Clip sekmesi antrenörler için çok önemli olmaktadır.